AiM InfoTech

## MBE 9A9CAN ECU

### Release 1.02

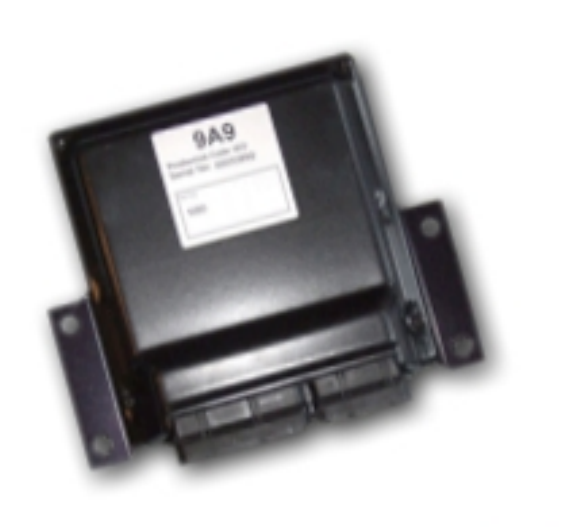

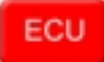

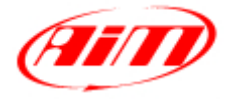

This tutorial explains how to connect AiM devices to MBE 9A9CAN ECU.

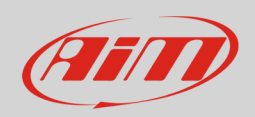

## 1 Software configuration

For MBE 9A9CAN ECU to correctly communicate with AiM device it is necessary to set them up using the dedicated MBE software "EasiMap".

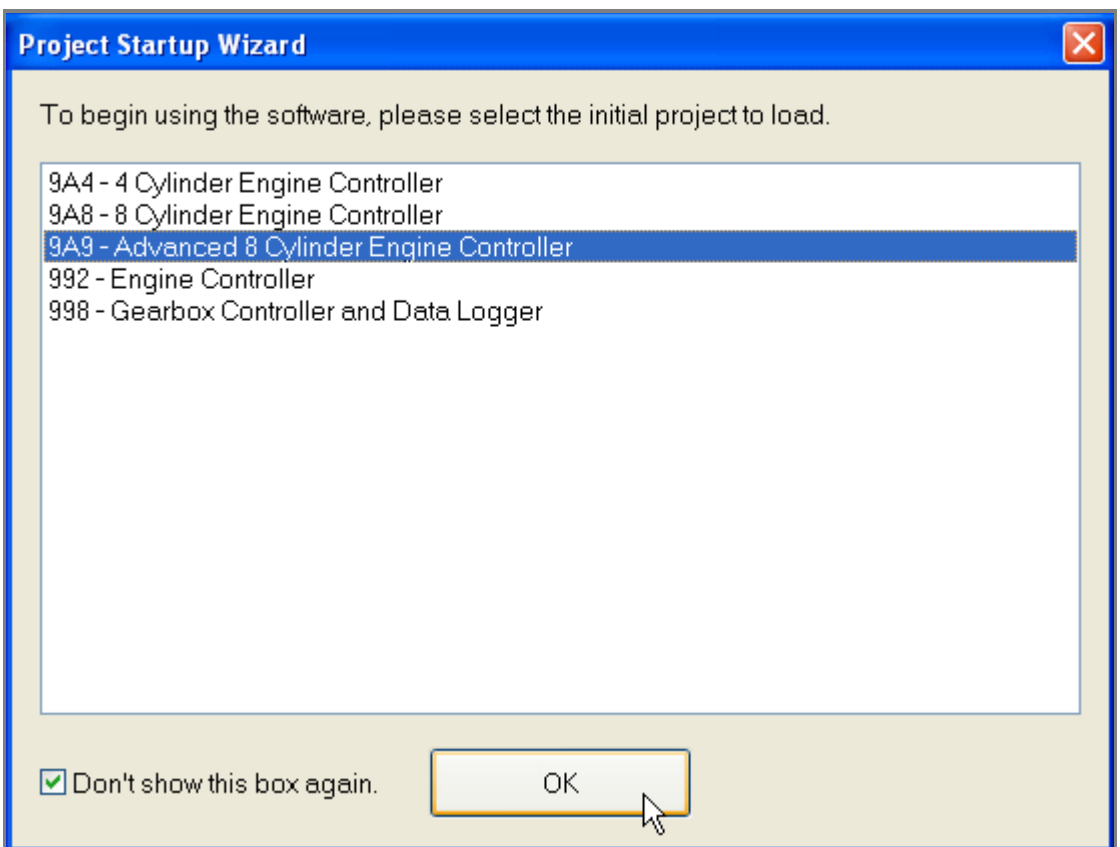

Select "9A9 – Advanced 8 Cylinder Engine Controller" and press OK.

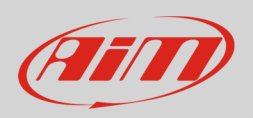

#### Follow the path: "System –> Can Datastream –> Setup"

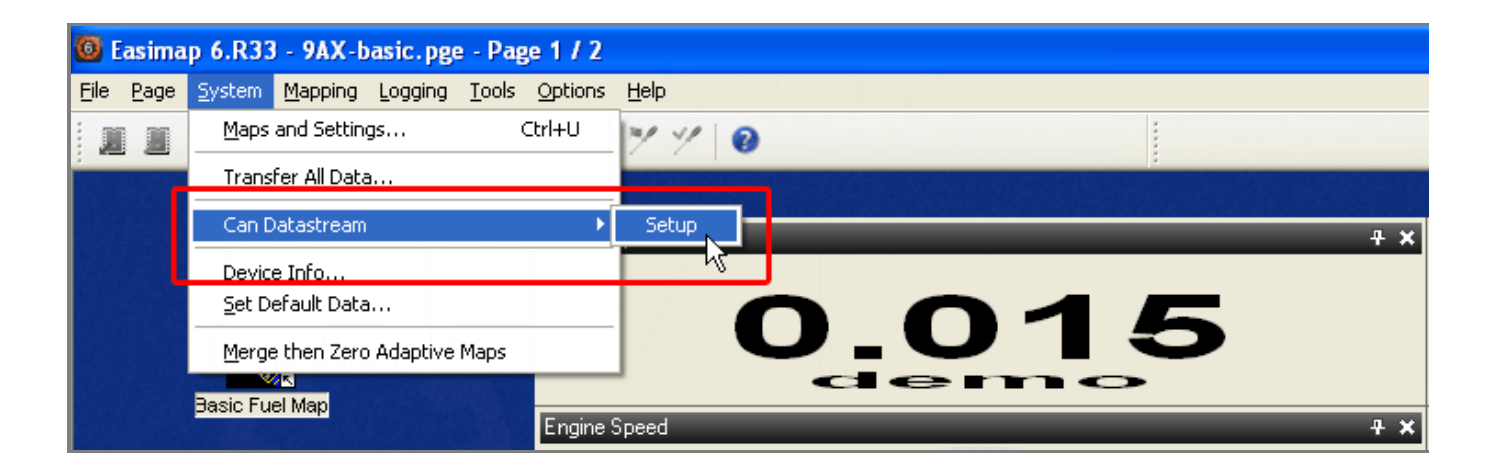

This panel appears: ensure is set up as shown below.

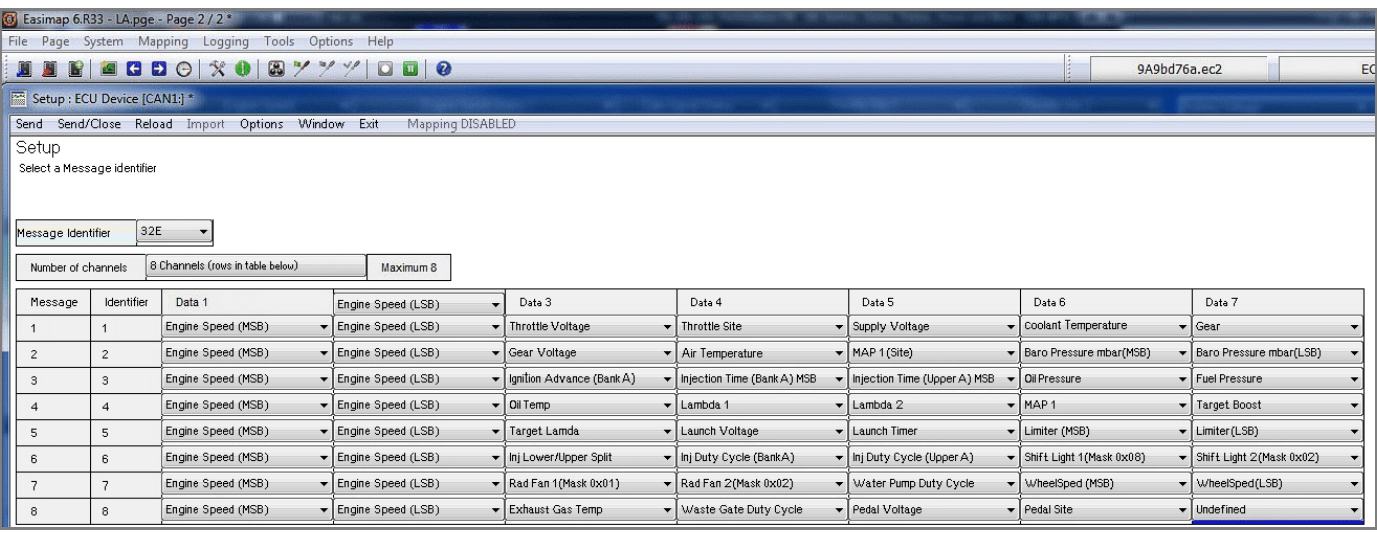

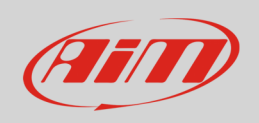

# 2 Wiring connection

For MBE 9A9CAN ECU, it is possible to connect to AiM devices through the front connector. As shown below the connector is divided in two parts but pins are numbered in a single sequence from 1 to 121. Below you find connection table.

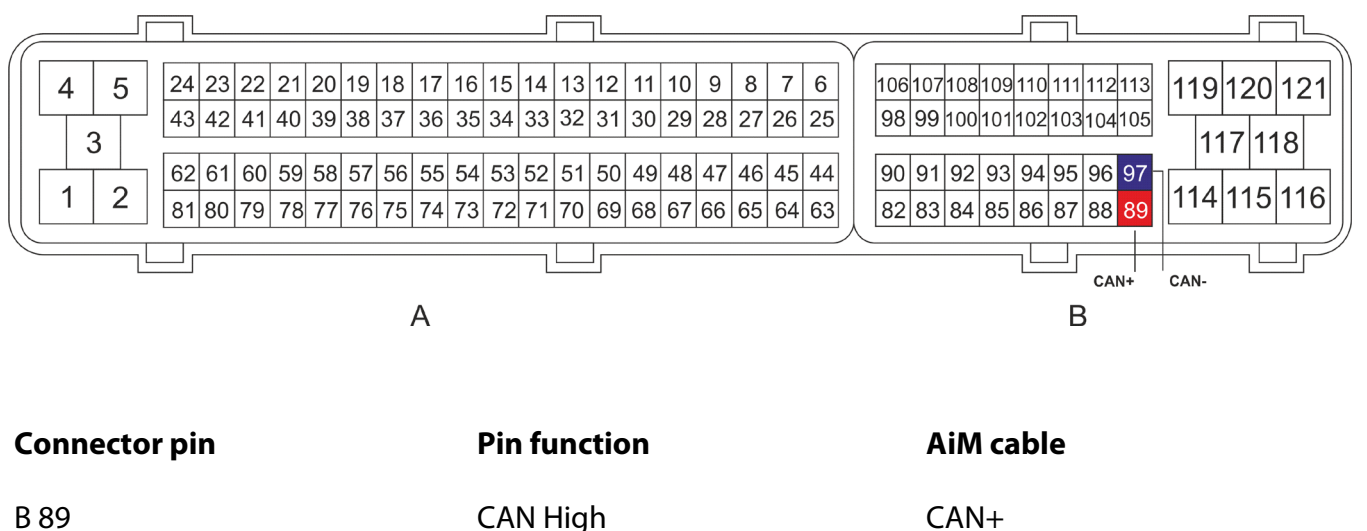

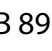

B 97 CAN Low CAN Low CAN-

**InfoTech** 

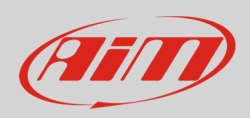

# 3 AiM device configuration

Before connecting the ECU to AiM device set this up using AiM Race Studio software. The parameters to select in the device configuration are:

- ECU manufacturer: **MBE**
- ECU Model: **9A9CAN**

## 4 "MBE – 9A9CAN" protocol

Channels received by AiM loggers connected to "MBE – 9A9CAN" protocol are:

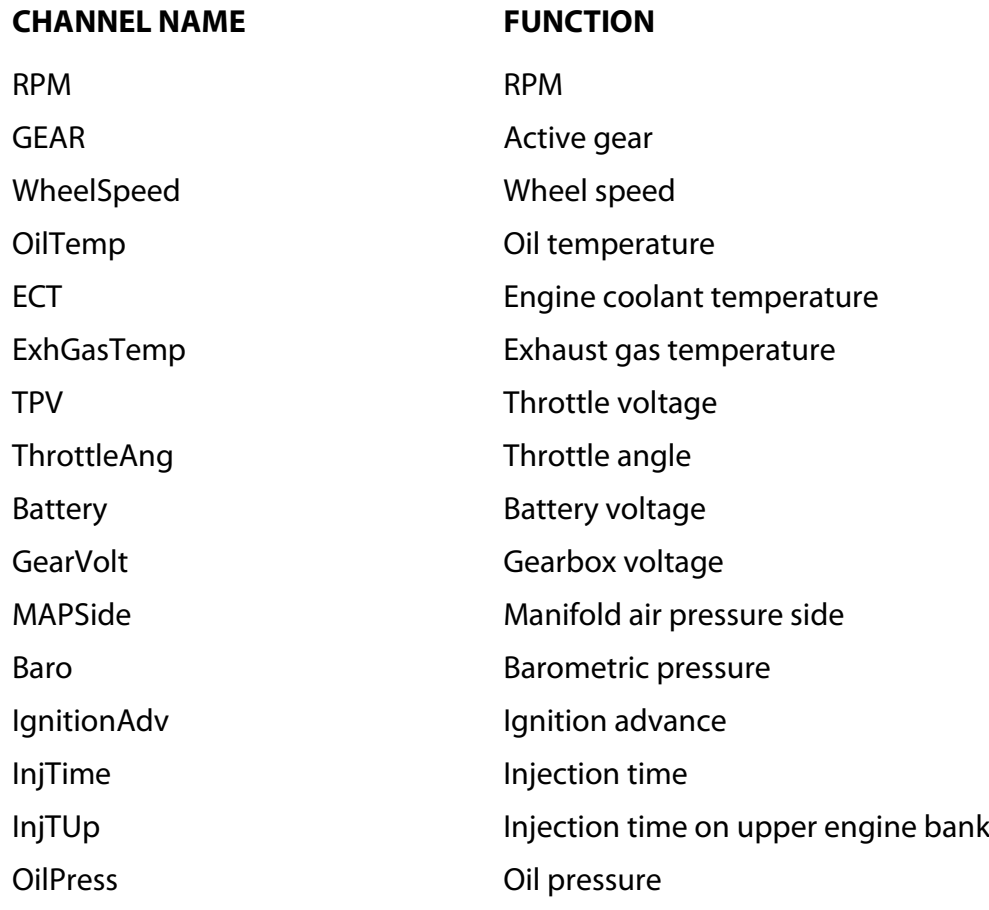

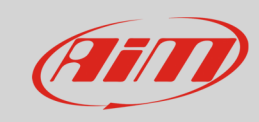

#### InfoTech

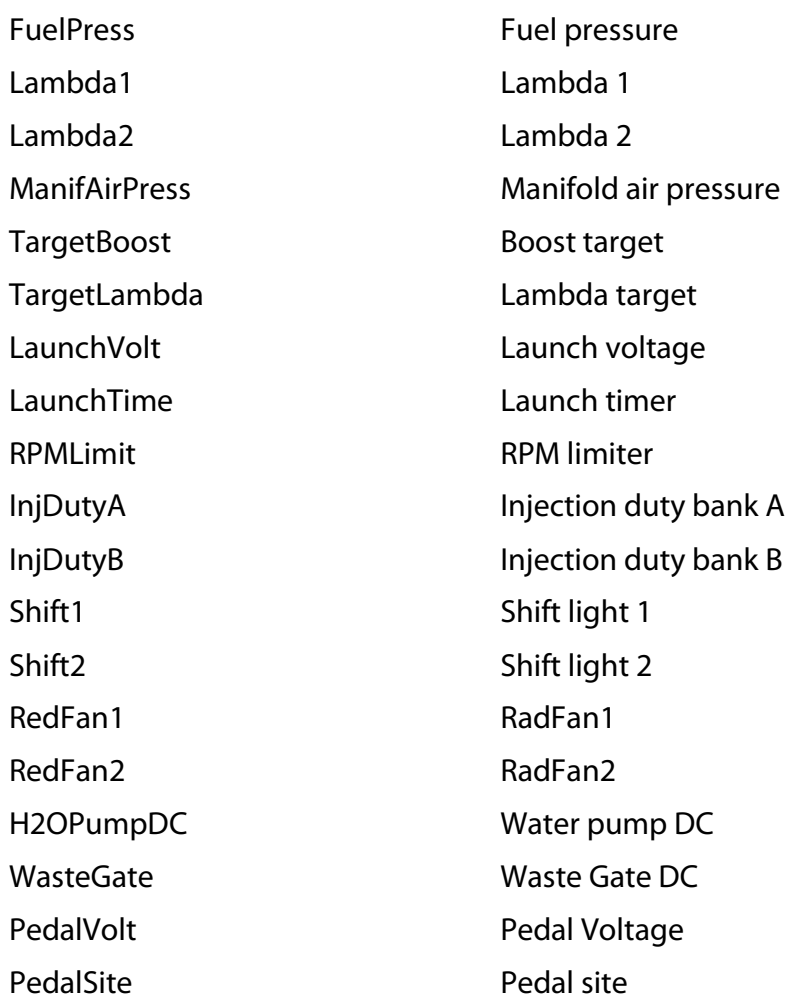